# Ausführen eines Syslog auf SPA-Geräten  $\overline{\phantom{a}}$

# Inhalt

**[Einführung](#page-0-0)** Wie führe ich ein Syslog auf einem SPA-Gerät aus? [Zugehörige Informationen](#page-4-0)

## <span id="page-0-0"></span>**Einführung** Ī

Dieser Artikel ist nur einer von mehreren Serien, um Sie bei der Einrichtung, Fehlerbehebung und Wartung von Cisco Small Business-Produkten zu unterstützen.

## F. Wie führe ich ein Syslog auf einem SPA-Gerät aus? Antwort:

#### Schritt 1:

Gehen Sie wie folgt vor, um das SPA zum Erfassen von SIP-Nachrichten zu konfigurieren: Linksys Partner können ein Syslog-Servertool (slogsrv.exe) von der Linksys Partner Connection herunterladen.

So erreichen Sie die VARs:

i. Weitere Informationen finden Sie in den Produktdienstprogrammen.

- ii) Klicken Sie auf das Linksys Voice System.
- iii) Klicken Sie auf die SPA-Dienstprogramme.
- iv) Klicken Sie auf den Syslog-Server für SPA-Geräte.

Gehen Sie jetzt zu den Service Providern:

#### Siehe Technische Tools

Klicken Sie auf die SPA-Dienstprogramme

Klicken Sie abschließend auf den Syslog-Server für SPA-Geräte.

Speichern Sie diese Datei auf Ihrem Computer und führen Sie sie aus.

Ein Bildschirm, der einem DOS-Eingabeaufforderungsfenster ähnelt, wird angezeigt.

Lassen Sie diesen Bildschirm geöffnet, und fahren Sie mit dem nächsten Schritt fort.

#### C:\slogsrv.exe

syslog server(port:514) started on Thu Mar 23 09:00:59 2006

#### Schritt 2:

Rufen Sie die webbasierte Einrichtungsseite des SPA2002 auf. Anweisungen erhalten Sie, wenn Sie auf den Link Annehmen klicken.

Schritt 3:

Klicken Sie auf Admin Login und dann auf System. Füllen Sie unter "Optionale Netzwerkkonfiguration" die folgenden Felder aus:

Syslog-Server: (IP-Adresse des Computers, auf dem die Syslog-Anwendung ausgeführt wird) Debug-Server: (IP-Adresse des Computers, auf dem die Syslog-Anwendung ausgeführt wird) Debug-Ebene: 1

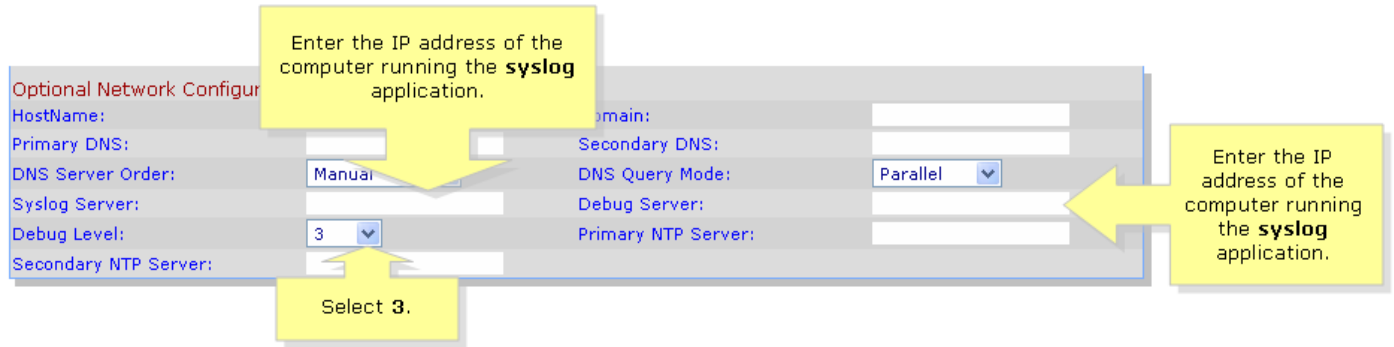

## Schritt 4:

Klicken Sie dann auf Leitung 1 oder Leitung 2 (je nach verwendetem Posten), und wählen Sie unter SIP-Debugoption die Option Vollständig aus.

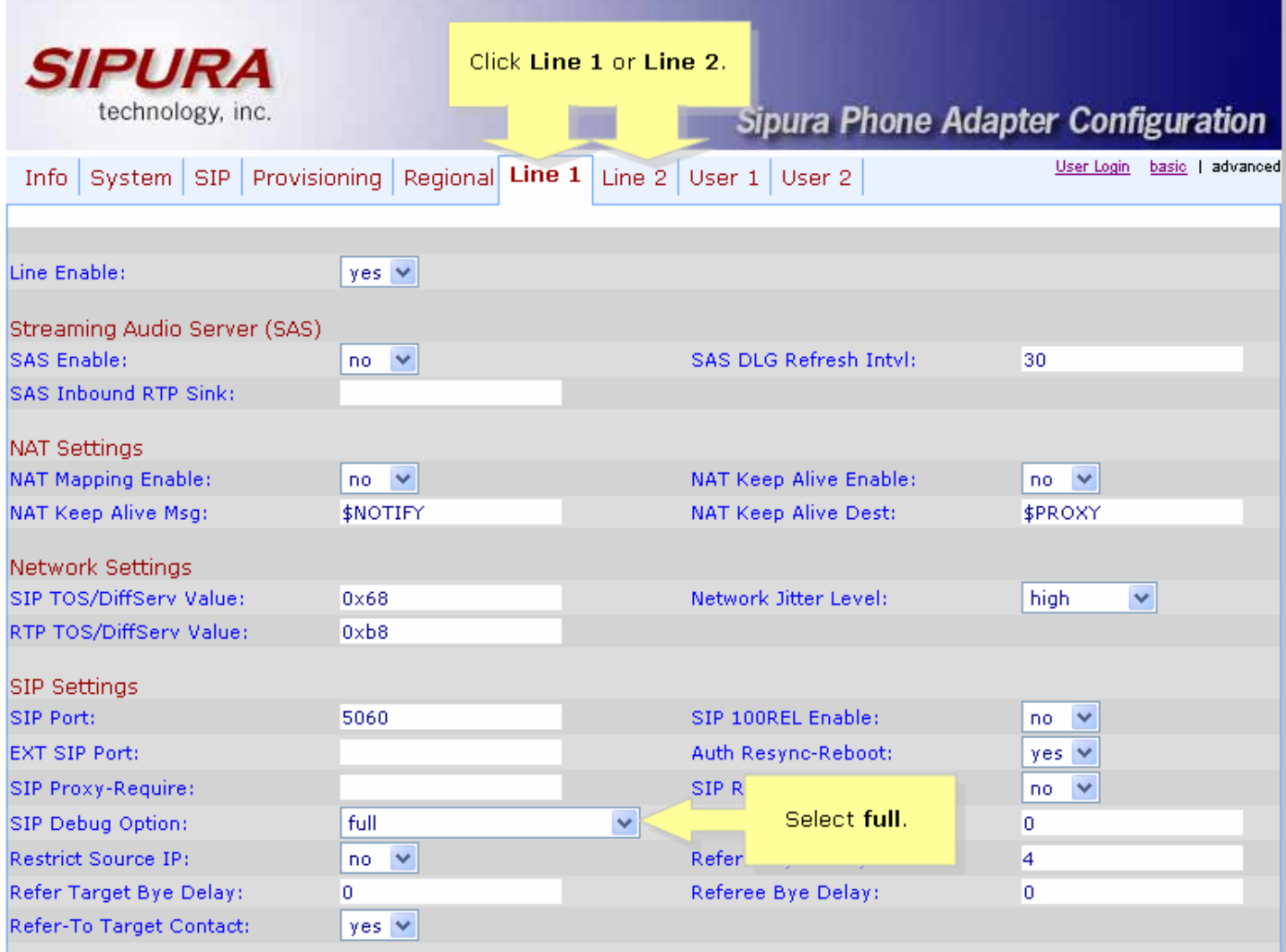

## Schritt 5:

Klicken Sie **Bubmit All Changes** 

## Schritt 6:

Sie sollten jetzt Datenverkehr sehen.

G3 C:\DOCUME~1\techgirl\LOCALS~1\Temp\Temporary Directory 2 for slogsrv.zip\slogsrv.exe  $\Box$   $\times$ Profile Rule D:<br>Line 1 Preferred Codec:G711u<br>Line 1 Preferred Codec:G711u Jan<br>Jan 12:00:02 0014BF4D67C7<br>12:00:02 0014BF4D67C7  $12:BA:B2$ 12:00:02 0014BF4D67C7 Jan 1 12:00:02 0014BF4D67C7<br>12:00:02 0014BF4D67C7 Line 2<br>Line 2 Jan Preferred Codec: G711u п. Preferred Codec: G711u Jan 12:00:02 0014BF4D67C7 RTP Packet Size:0.030 Jan 12:00:02 0014BF4D67C7<br>12:00:02 0014BF4D67C7 RTP Packet Size:0.030 Jan IDBG[0]:8 Jan 12:00:02 0014BF4D67C7 **IDBG[1]:8** Jan 1 12:00:02 0014BF4D67C7 IDBG[1]:8<br>Jan 1 12:00:02 0014BF4D67C7 [0]Reg Addr Change(0) 0:0->a630089:5060<br>Jan 1 12:00:02 0014BF4D67C7 [0]Reg Addr Change(0) 0:0->a630089:5060<br>Jan 1 12:00:02 0014BF4D67C7 [0:5060]->10.99.0.13 Jan via: sir/2:0/071110:7.9.133:5000,Drancn-27NG4DR-40053<br>From: <sip:5551111010.99.0.137>;tag=bc6af27df2901af2o0<br>Call-ID: 4d48e7cb-260af5c2010.99.0.133 CSeq: 59448 REGISTER Max-Forwards: 70<br>Contact: <sip:5551111@10.99.0.133:5060>;expires=3600<br>User-Agent: Linksys/PAP2-3.1.9<LSc> Content-Length: 0<br>Allow: ACK, BYE, CANCEL, INFO, INVITE, NOTIFY, OPTIONS, REFER<br>Supported: x-sinura Supported: x-sipura Jan 12:00:02 0014BF4D67C7 Jan 1 12:00:02 0014BF4D67C7<br>Jan 1 12:00:02 0014BF4D67C7<br>Jan 1 12:00:02 0014BF4D67C7 [0:5060]<<10.99.0.137:5060<br>Jan 1 12:00:02 0014BF4D67C7 [0:5060]<<10.99.0.137:5060<br>Jan 1 12:00:02 0014BF4D67C7 [0:5060]<<10.99.0.137:5060<br>J п. User-Agent: Asterisk PBX<br>Allow: INUITE, ACK, CANCEL, OPTIONS, BYE, REFER, NOTIFY<br>Contact: <sip:5551111010.99.0.137> Content-Length: 0 1 12:00:02 0014BF4D67C7<br>1 12:00:02 0014BF4D67C7 Jan Jan

#### Schritt 7:

Um den Fehler zu erfassen, lassen Sie das Syslog laufen und erstellen Sie einfach das Szenario bis zu dem Punkt, an dem Sie wissen, dass das Problem auftritt. Wenn Sie alle Sip-Meldungen erfasst haben, schließen Sie das Fenster.

## Schritt 8:

Rufen Sie den Speicherort der Syslog-Anwendung auf. Es sollte eine Datei (Notizblock) mit den Syslog-Meldungen vorhanden sein, die Sie gerade syslog514.log ausgeführt haben.

## Schritt 9:

Nachdem Sie die Syslog-Datei auf dem Computer gespeichert haben, rufen Sie sie über die DOS-Eingabeaufforderung auf, und führen Sie den Befehl mit dem gewünschten Port aus. Die Syntax sollte wie folgt aussehen:

#### C:\Documents and Settings\>slogsrv -p 515

## Verwendung: slogsrv [-p port] [-o filename] [-t] [-h]

#### Wo:

-p port Legt den Listening-Port fest, Standardwert "514"

- -o filename geben Sie den Namen der Ausgabedatei an, default syslog.port.log
- -t drehen Sie den lokalen Zeitstempel und parsen Sie den Syslog-Header.

- h Diese Hilfe

Hinweis: Mit dieser Option können mehrere Syslog-Protokolle auf einem Computer ausgeführt werden, um mehrere SPA-Geräte zu überwachen.

## <span id="page-4-0"></span>Zugehörige Informationen Ī

• [Technischer Support und Dokumentation - Cisco Systems](//www.cisco.com/cisco/web/support/index.html)